### Modelação e Visualização Tridimensional em Arquitectura

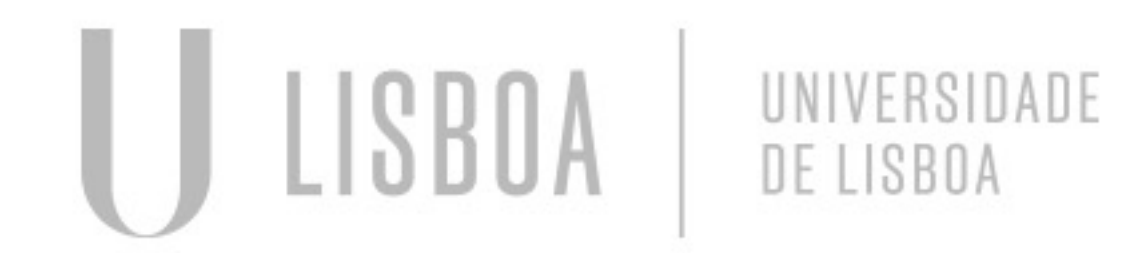

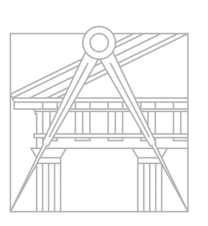

**FACULDADE DE ARQUITETURA** UNIVERSIDADE DE LISBOA

### MARIANA REIS

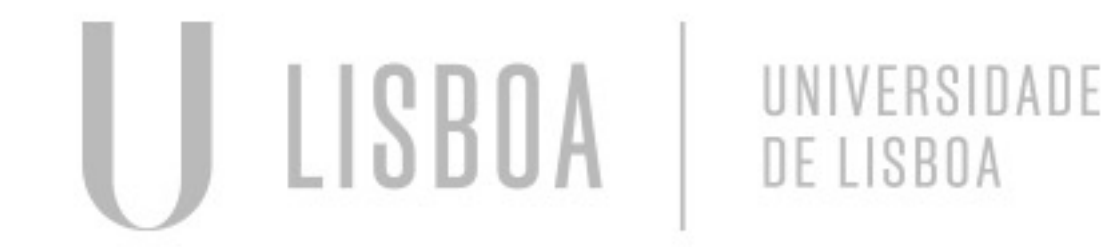

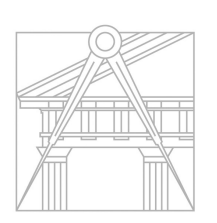

**FACULDADE DE ARQUITETURA** UNIVERSIDADE DE LISBOA

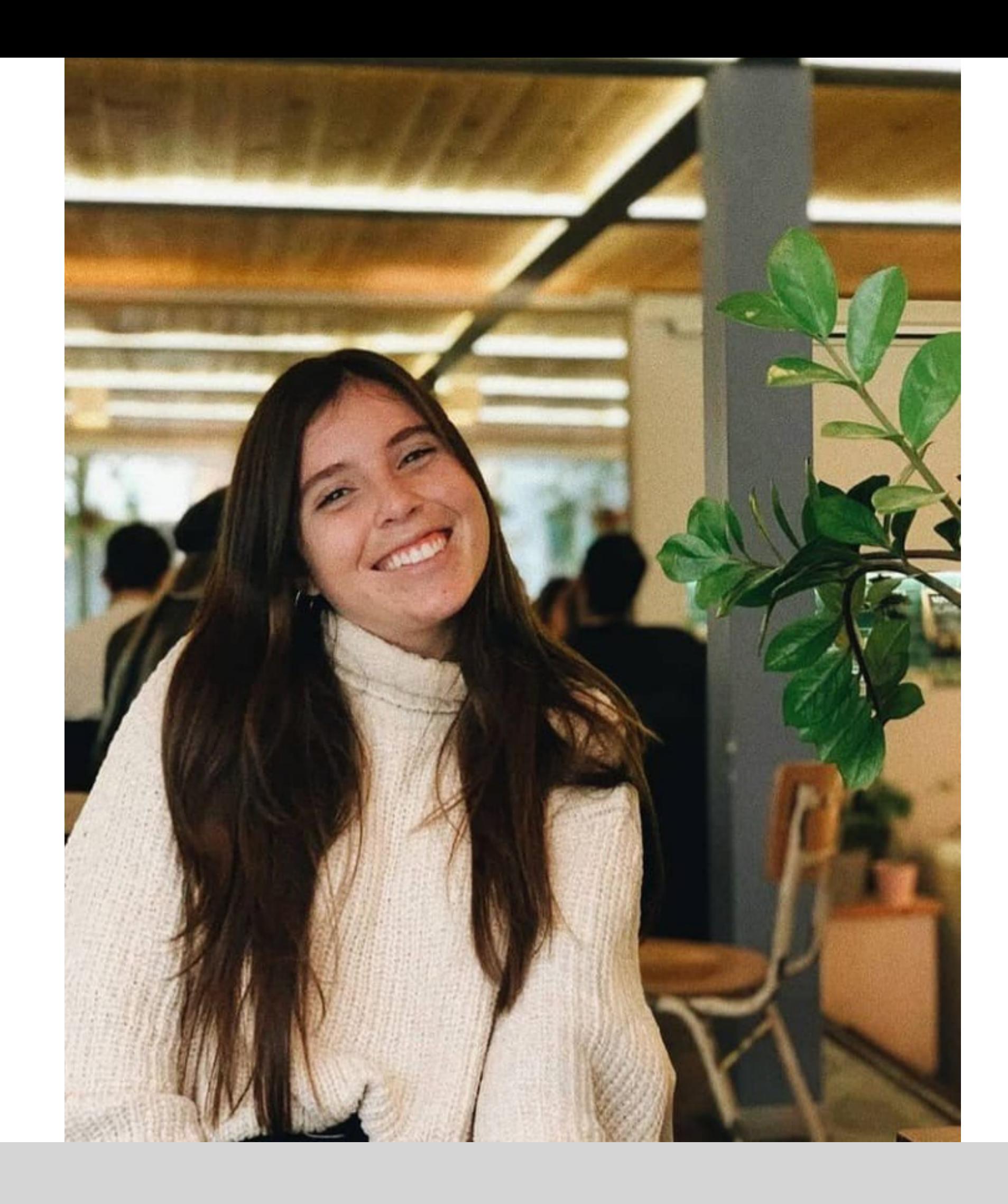

Mestrado Integrado em Arquitectura Ano Lectivo 2022-2023 2º Semestre Docente - Nuno Alão  $3^\circ$  Ano

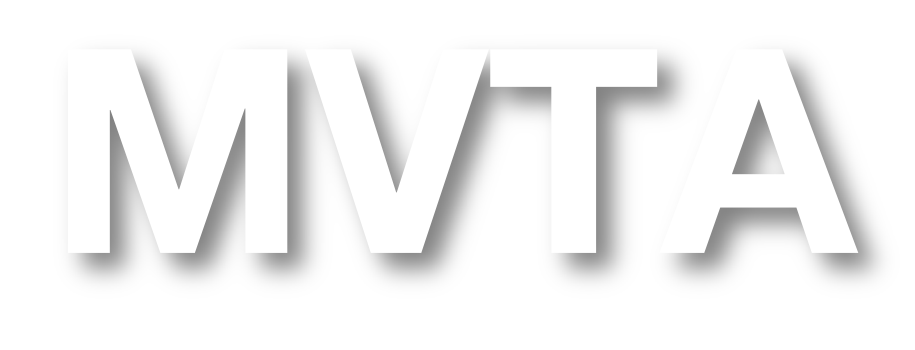

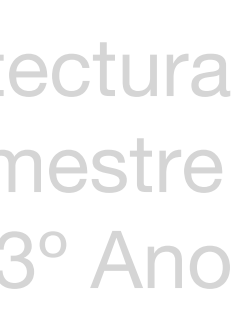

# 20201316

### **ÍNDICE**

- Exercício 1 Superfície Parabólica
- Exercício 1.1. TPC Superfície Parabólica com rebordo
- Exercício 2 Figuras Geométricas
- Exercício 2.1 TPC Octaedro + Processo
- Exercício 2.2 Dodecaedro + Processo
- Exercício 2.3 Icosaedro + Processo
- Exercício 3 Dualidades + Processo
- Exercício 4 Operações Booleanas + Processo
- Exercício 4.1 TPC Criação de Superfícies + Processo
- Exercício 5 Tabuleiro de Xadrez + Processo
- Exercício 6 Hiperboloide de Revolução
- Exercício 6.1 Paraboloide Hiperbólica
- Exercício 7 Guggnheim Nova Iorque

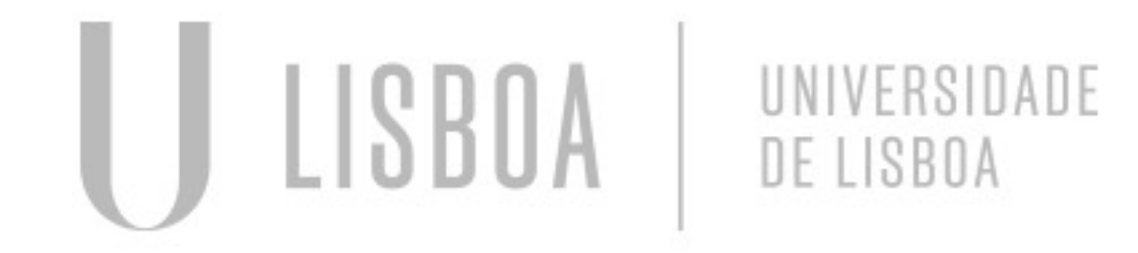

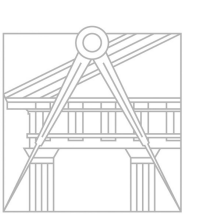

**FACULDADE DE ARQUITETURA** UNIVERSIDADE DE LISBOA

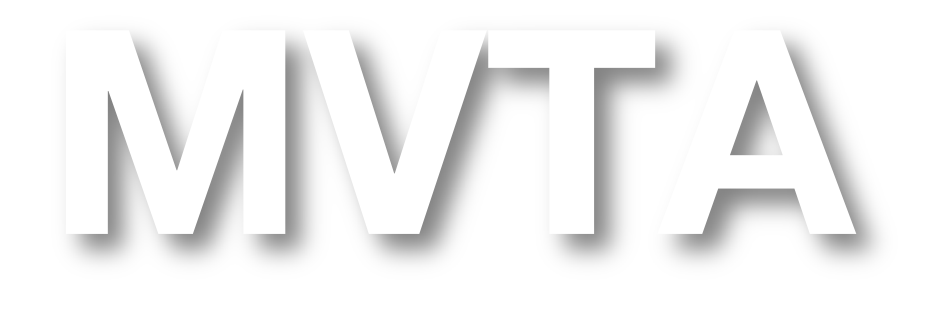

### **ÍNDICE**

- Exercício 8 Lâmpada a petróleo (3D Max)
- Exercício 8.1 Mesa de Apoio (3D Max)
- Exercício 8.2 TPC Criação de Envolventes (3D Max)
- Exercício 8.3 Texturas (3D Max)
- Exercício 8.4 Iluminação (3D Max)

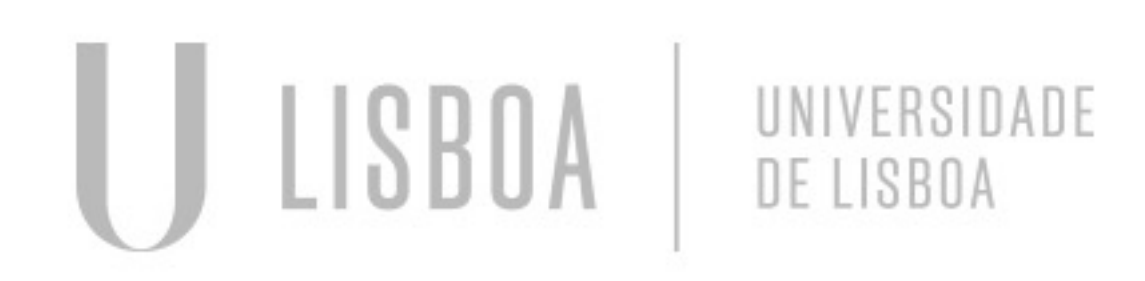

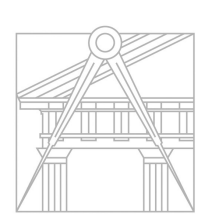

**FACULDADE DE ARQUITETURA** UNIVERSIDADE DE LISBOA

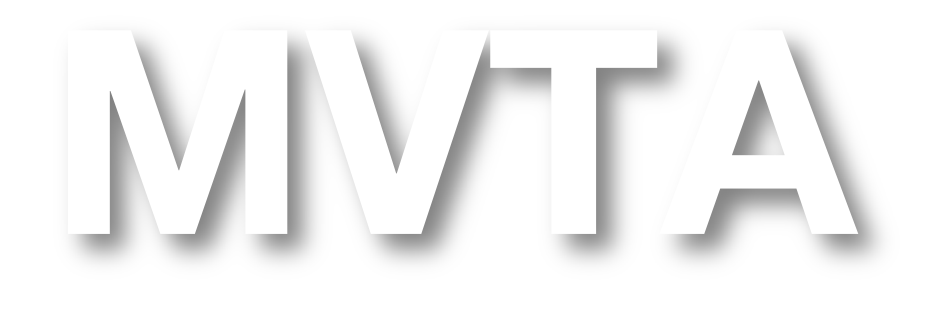

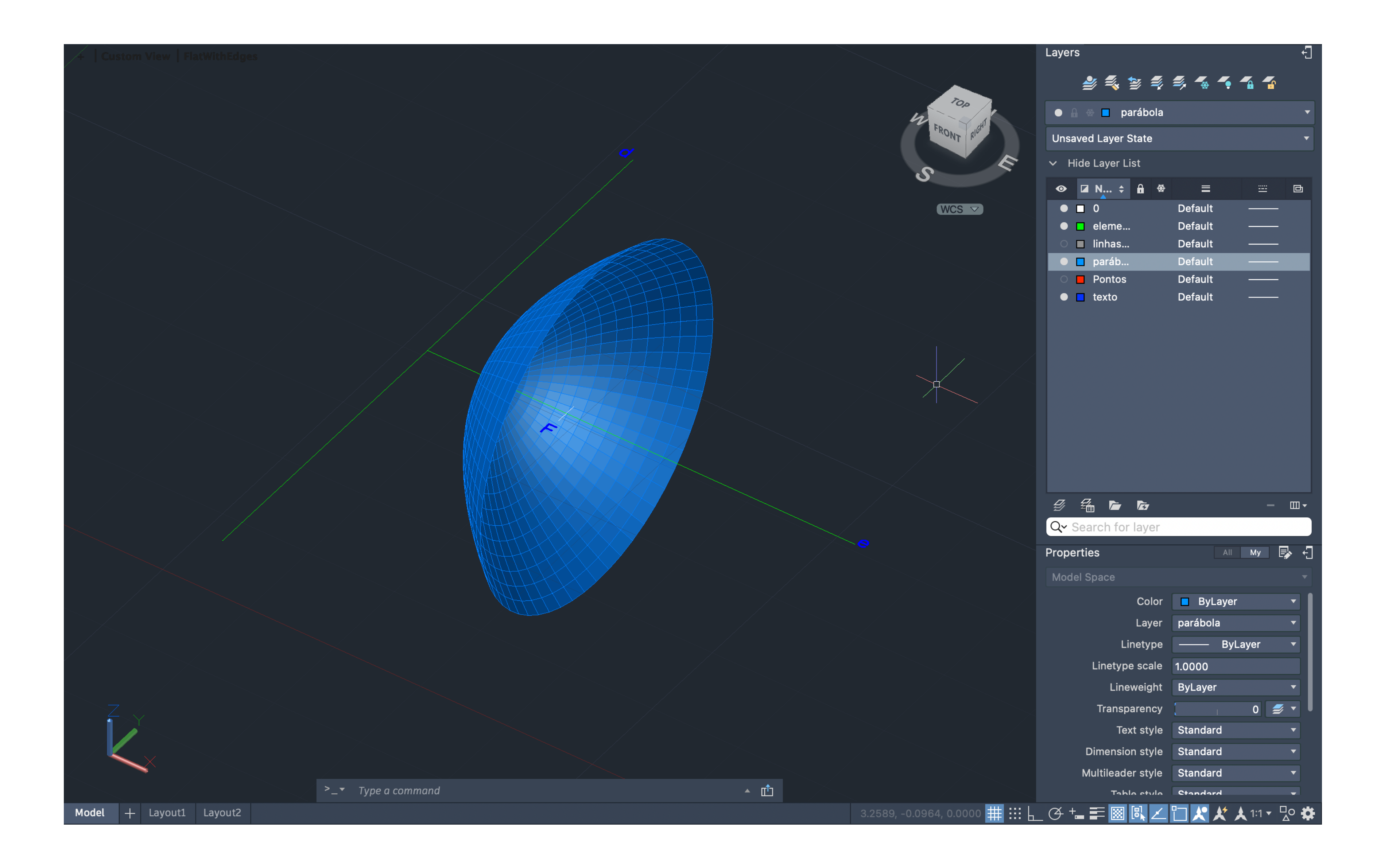

### Exerc. 1 - Superfície Parabólica

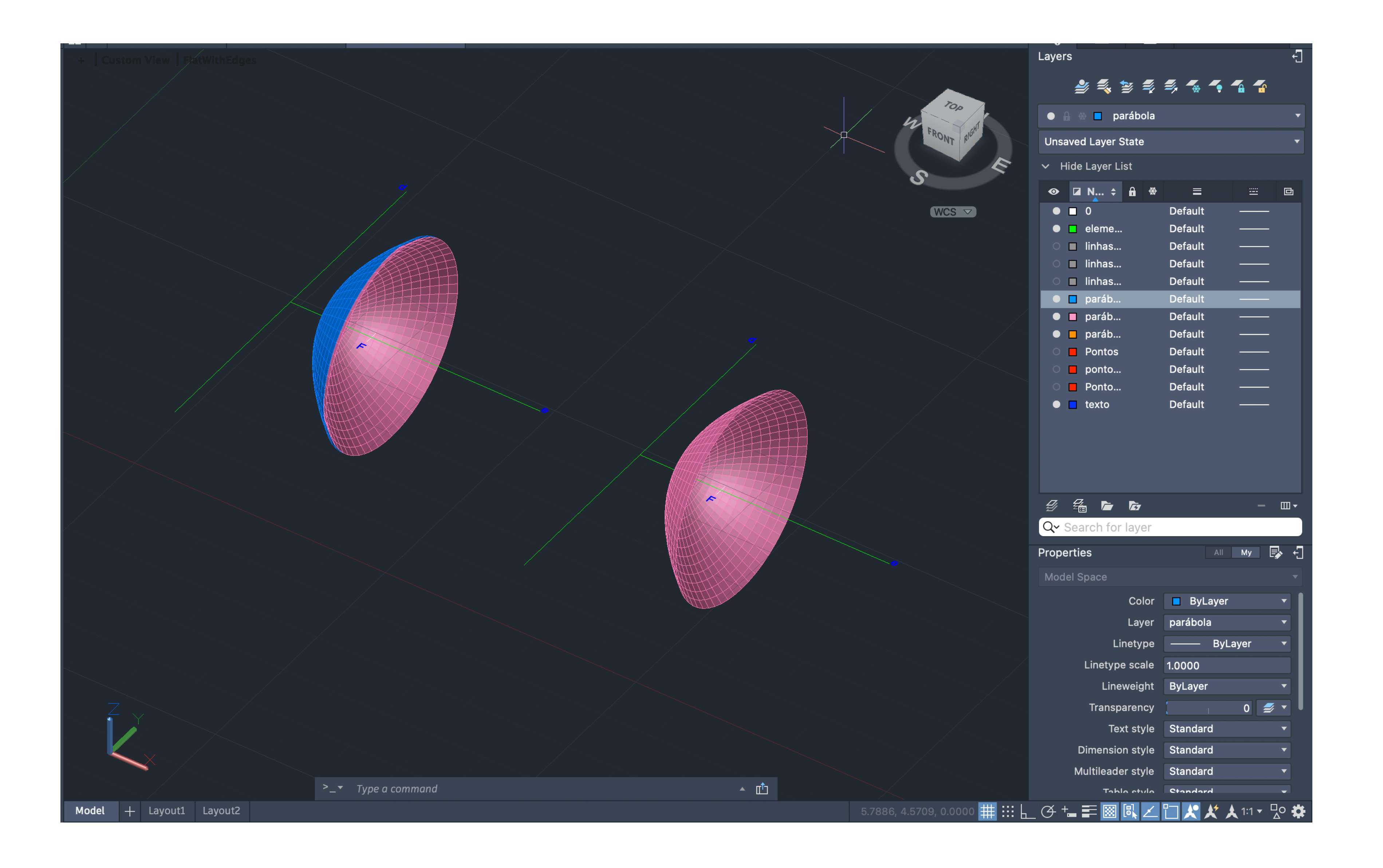

### Exerc. 1.1 - Superfície Parabólica

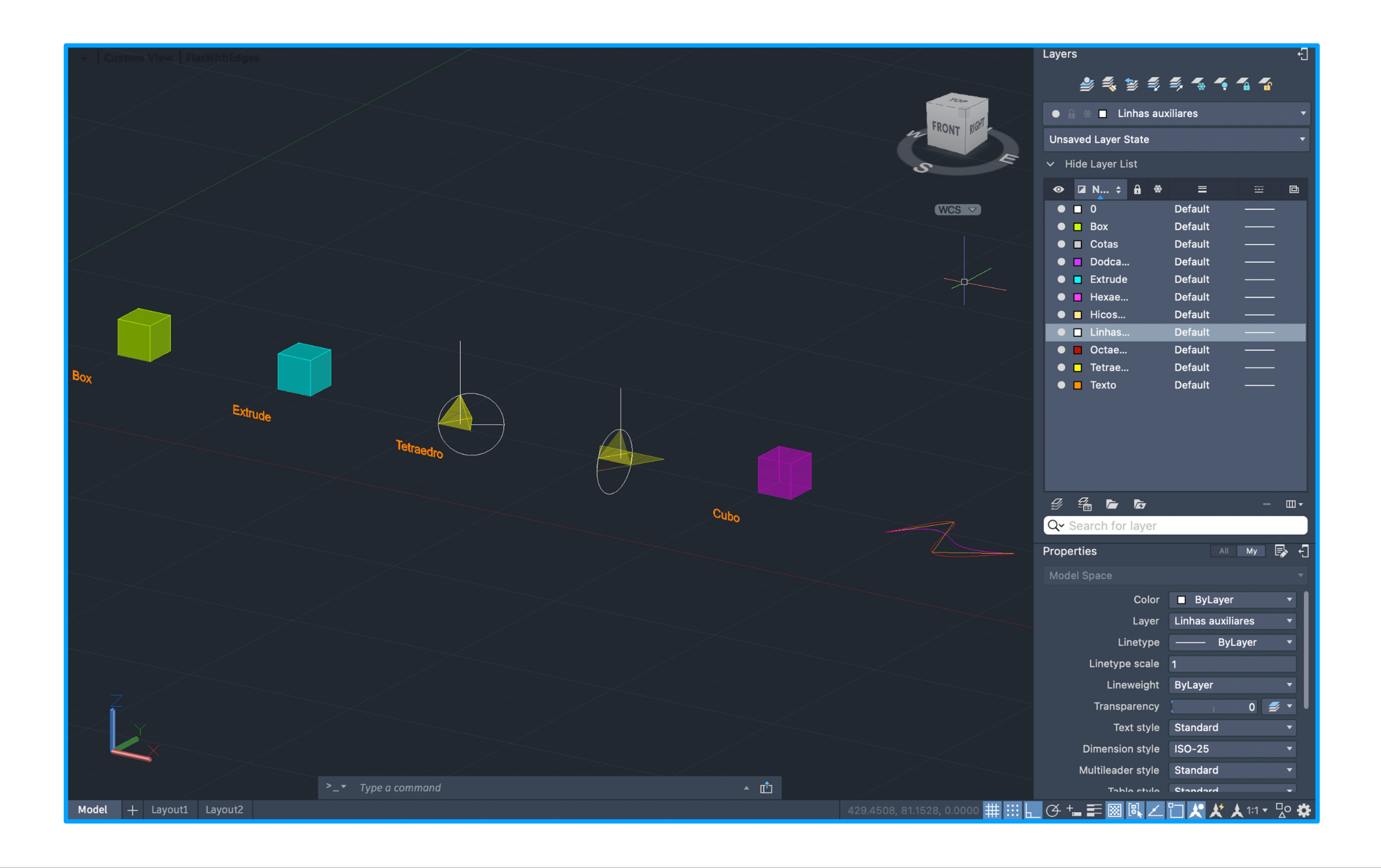

### Exerc. 2 – Figuras Geométricas

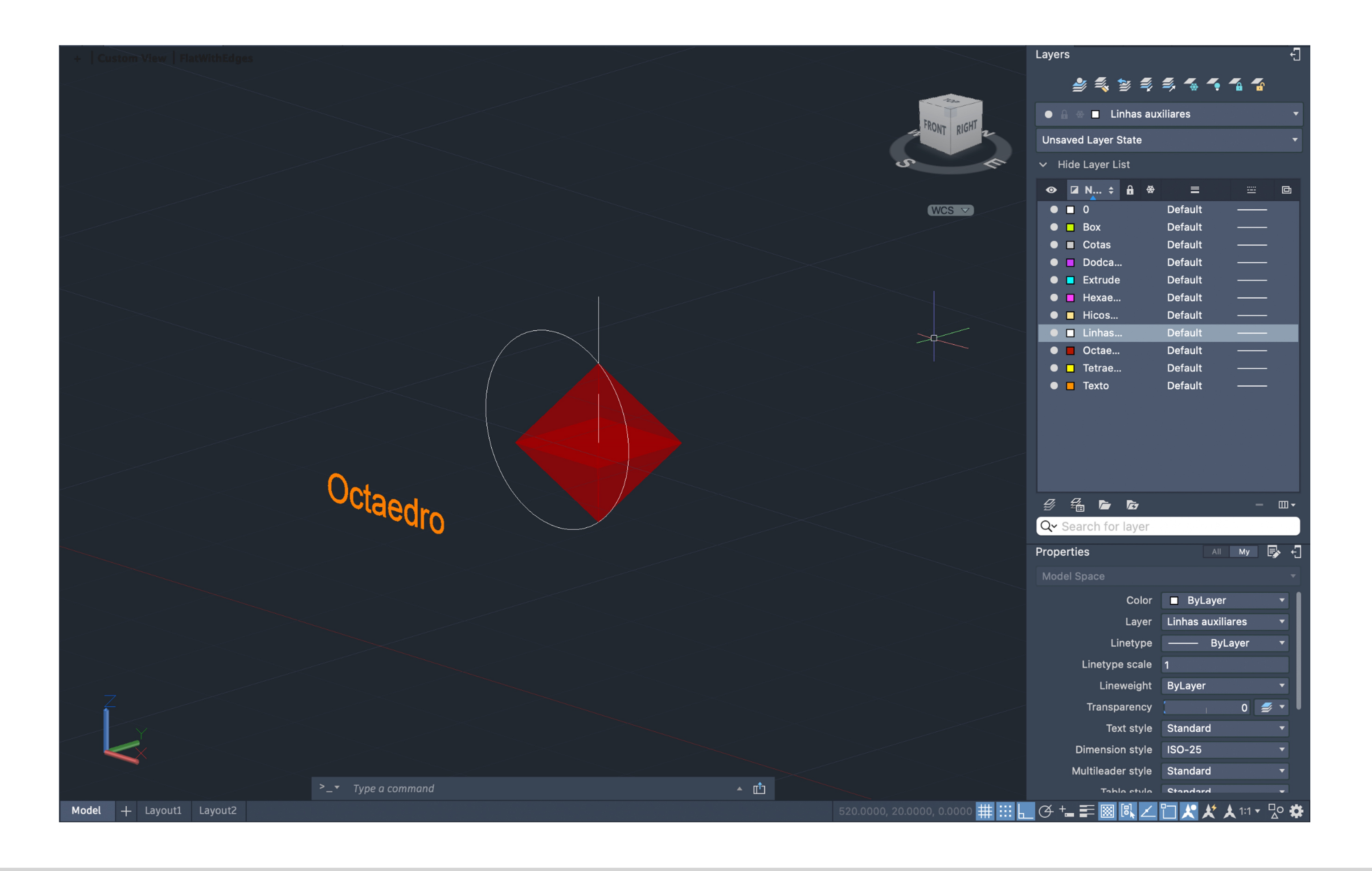

### Exerc. 2.1 – Octaedro

### Exerc. 2.1 – Processo

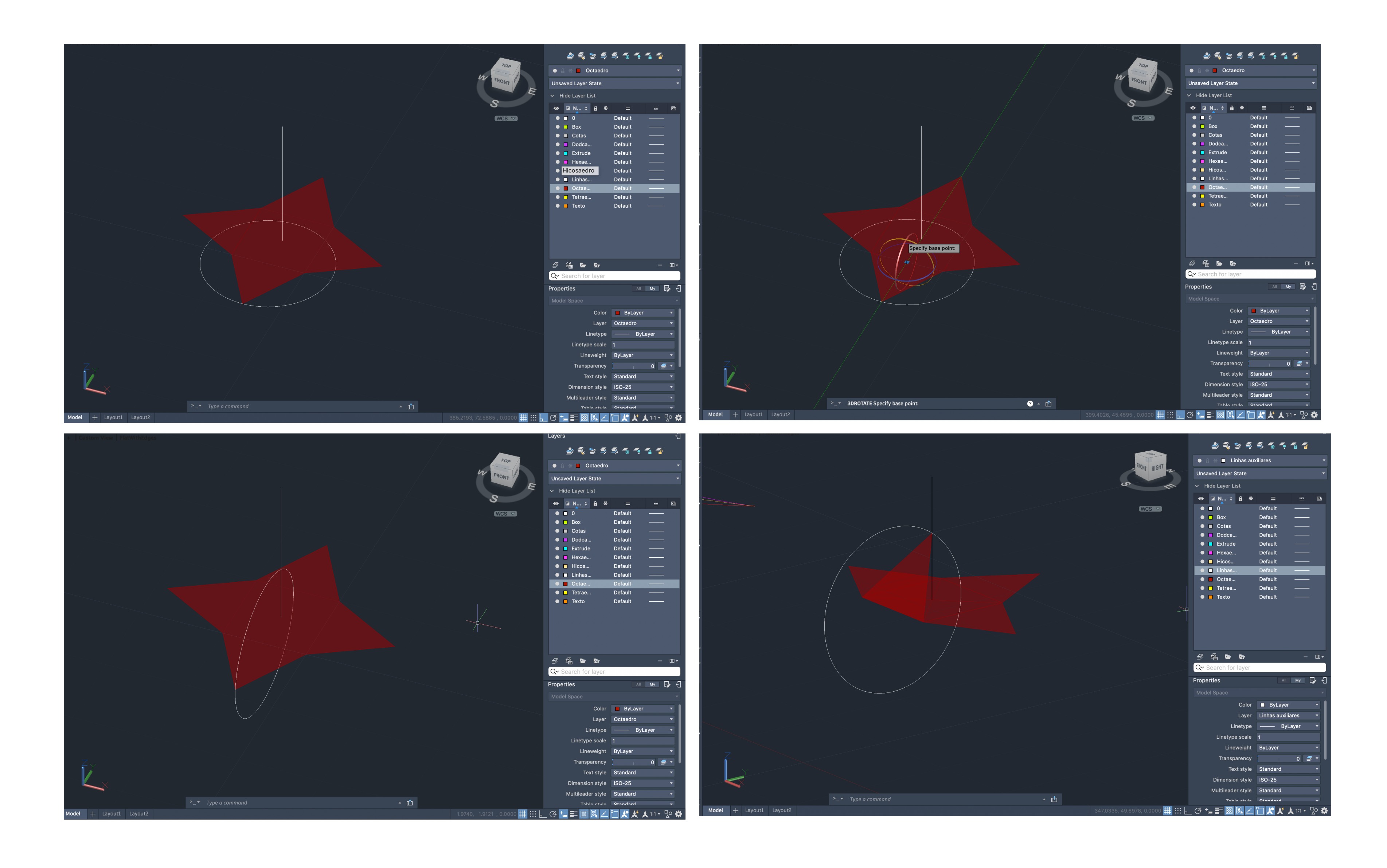

#### • "3D Rotation" Comandos:

### Exerc. 2.1 – Processo

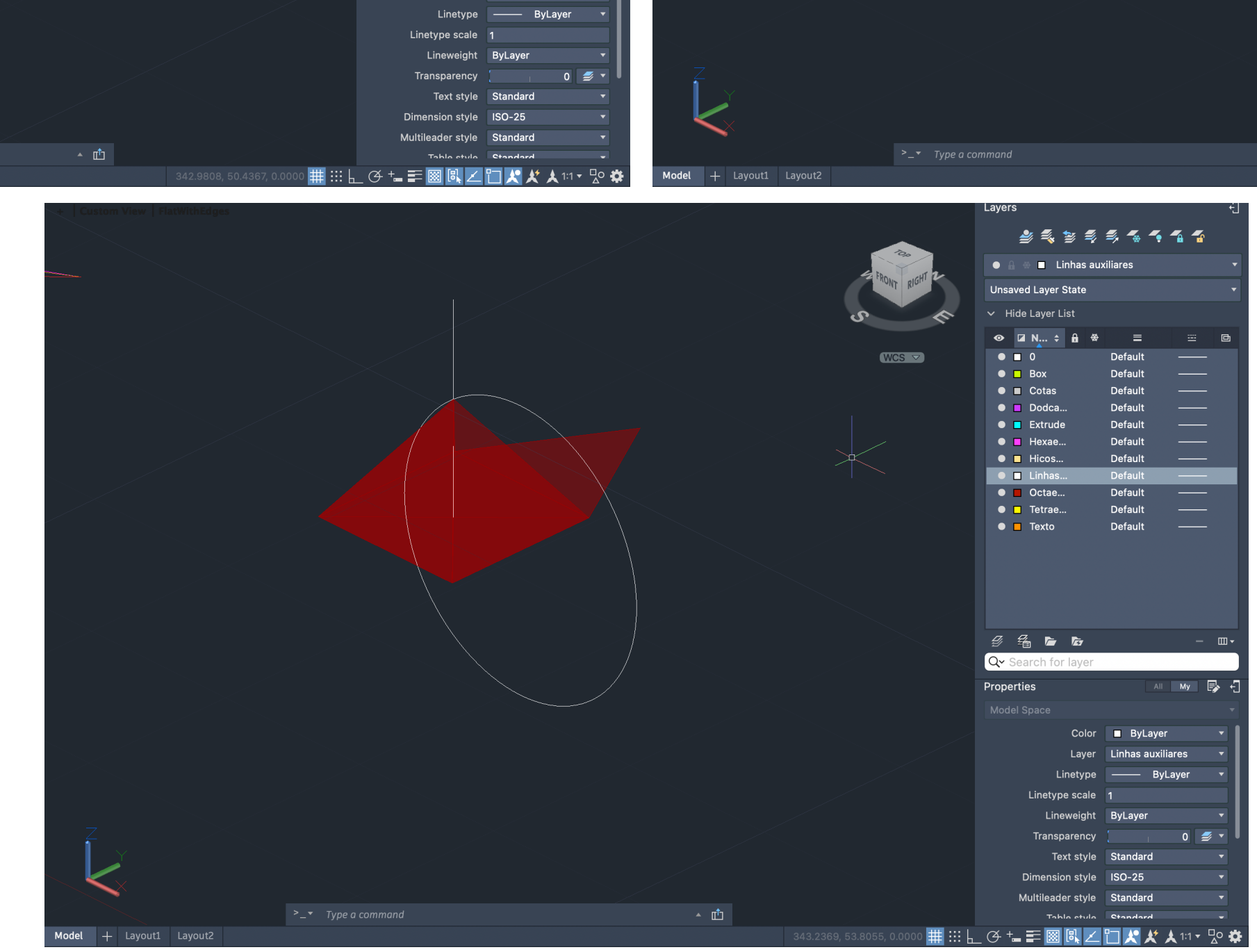

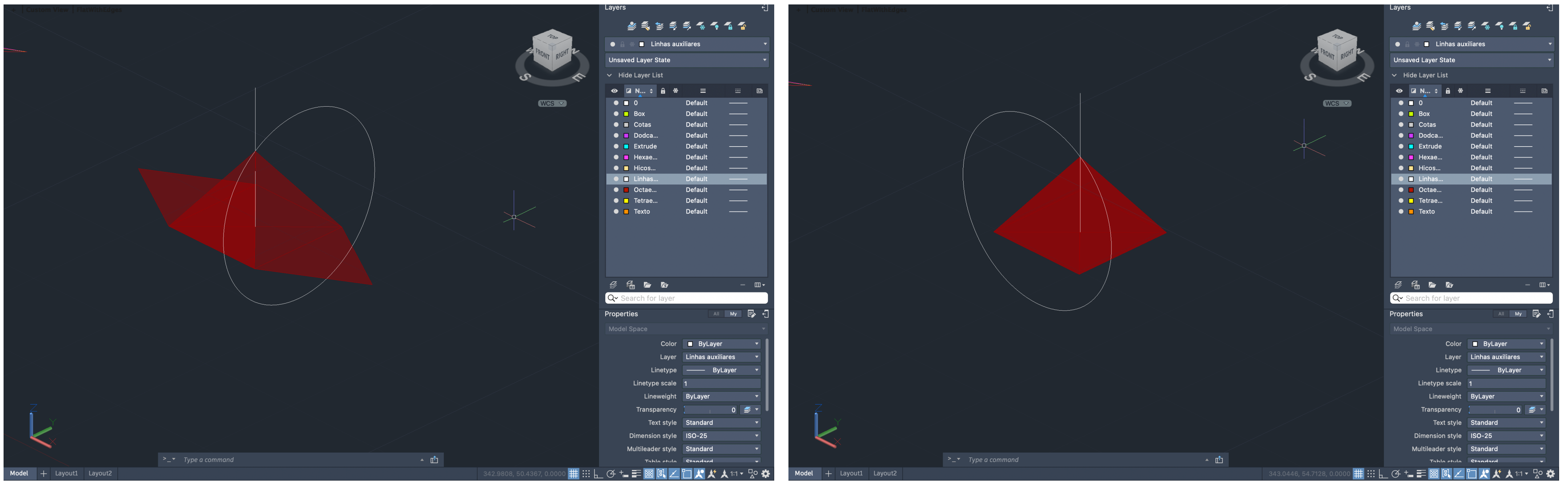

• "3D Rotation" Comandos:

### Exerc. 2.1 – Processo

Model + Layout1

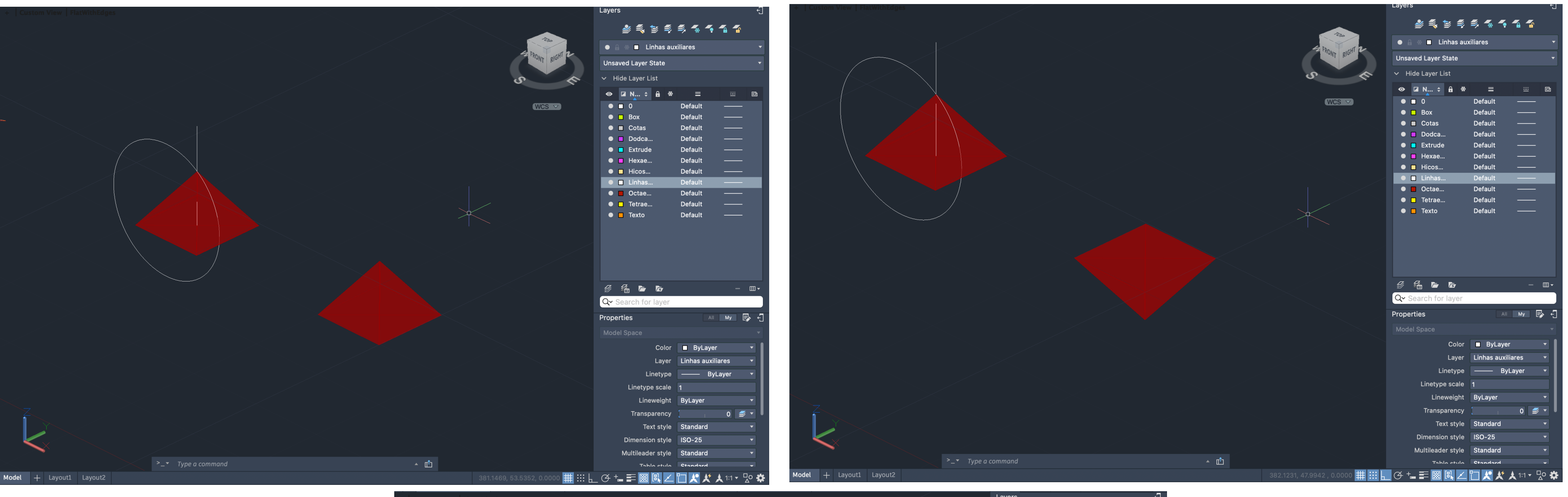

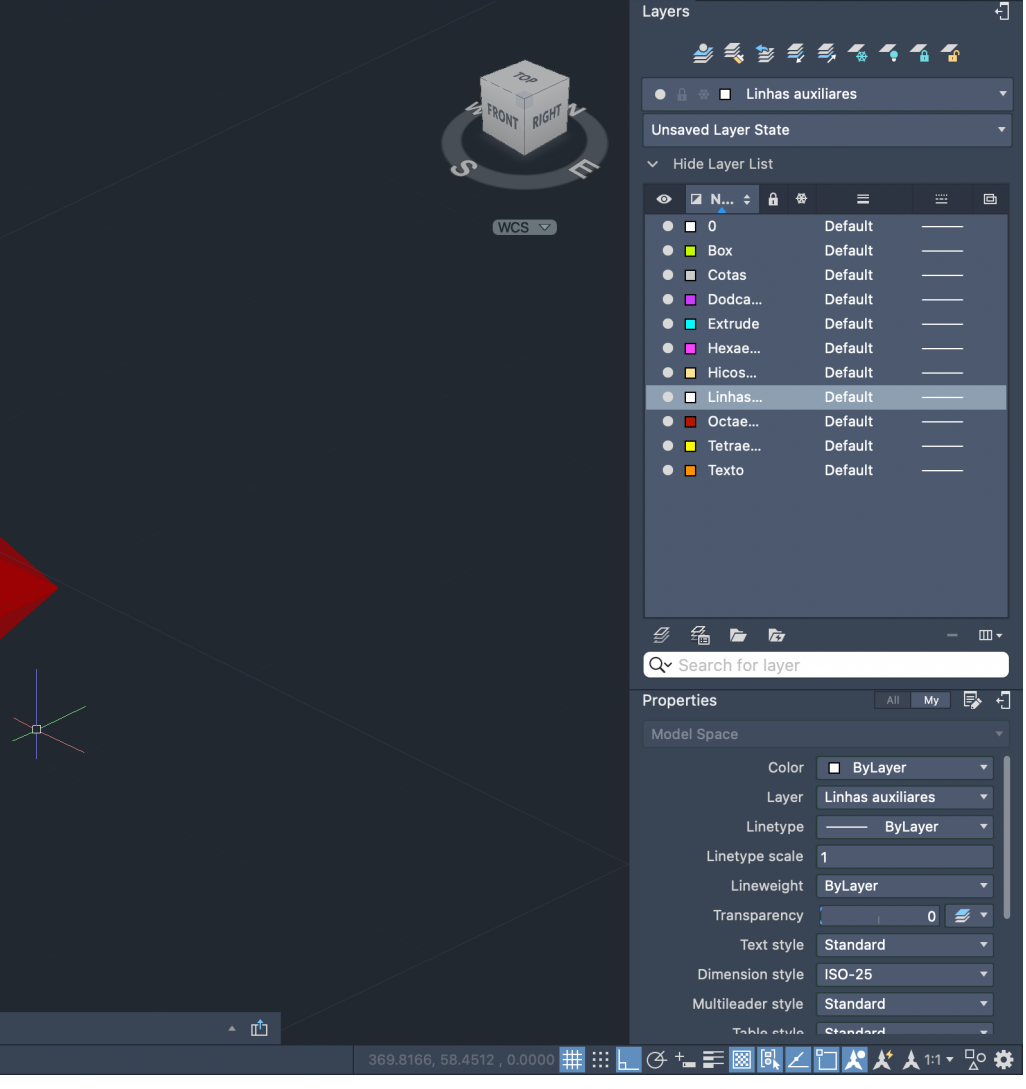

#### Comandos:

- "Move"
- "Mirror"
- "Move"

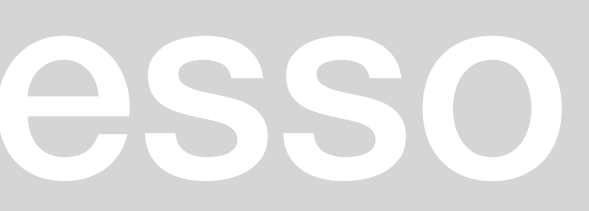

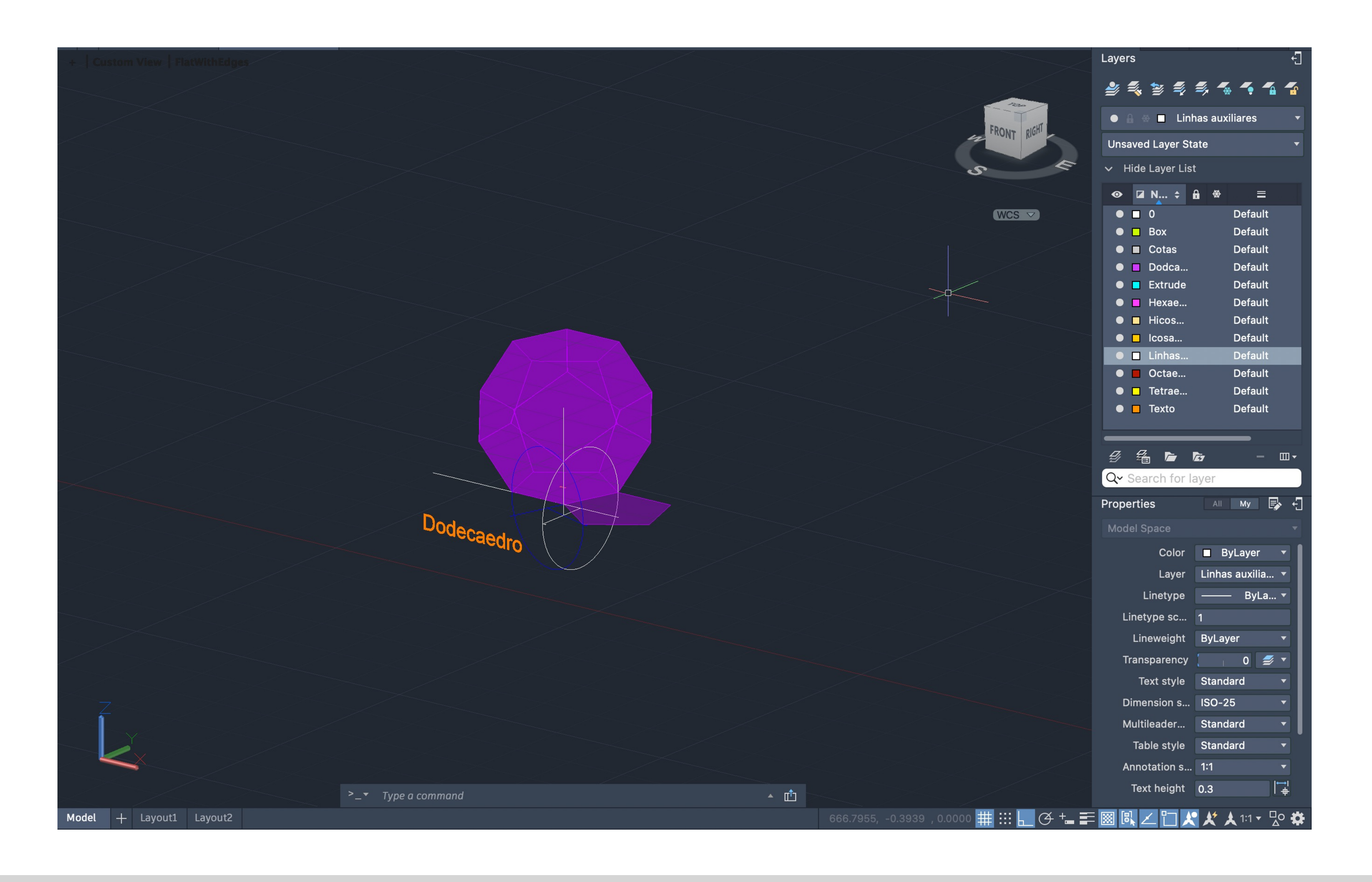

### Exerc. 2.2 – Dodecaedro

• Escolhendo 2 pontos de 2 pentágonos (A e B), excluindo a "base", faz-se uma linha perpendicular ao eixo x (linha preta) e outra, a partir do

• A partir do ponto B, desenhar uma perpendicular em direção à linha preta e a partir do ponto A repetir o passo em direção à linha azul

- Desenhar a base usando um pentágono através do comando "PLINE @10 <72", sendo 72º e somando até ao ponto inicial
- "MIRROR" a partir de um ponto para 2 lados diferentes
- mesmo ponto, seguindo a direção da forma (linha azul)
- 
- "CIRCLE" criando dois círculos com centro no ponto de interseção das linhas anteriormente criadas
- "3DROTATE" do círculo com centro na linha preta, formando um ângulo de 90º
- "PLINE" a partir do ponto de interseção das linhas criadas a partir do ponto A e B
- círculo)
- "ARRAY" desse mesmo pentágono, 5 vezes ("5ITEMS")
- da forma de modo a encaixar

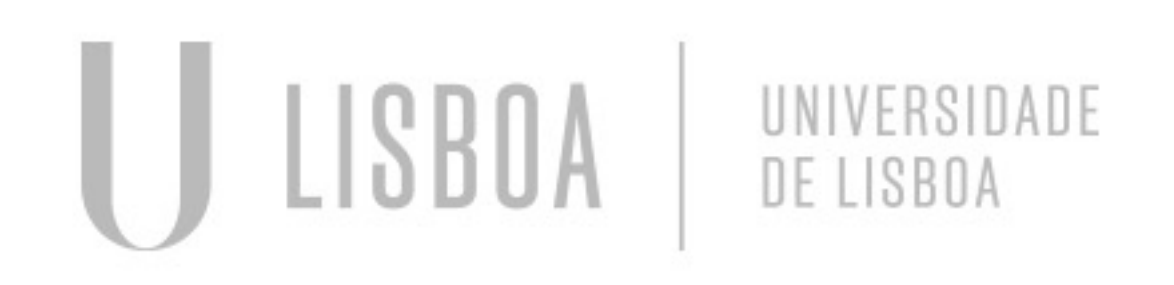

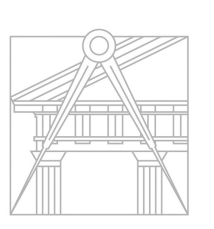

**FACULDADE DE ARQUITETURA** UNIVERSIDADE DE LISBOA

• "3DROTATE" do pentágono com o ponto A, através do eixo vermelho, intersectando a linha anteriormente criada (no ponto onde intersecta o

• "3DMIRROR" da forma gerada, para cima e de seguida "ROTATE" sendo o base point, o geométrica centre da base, de 36º, fazendo "MOVE"

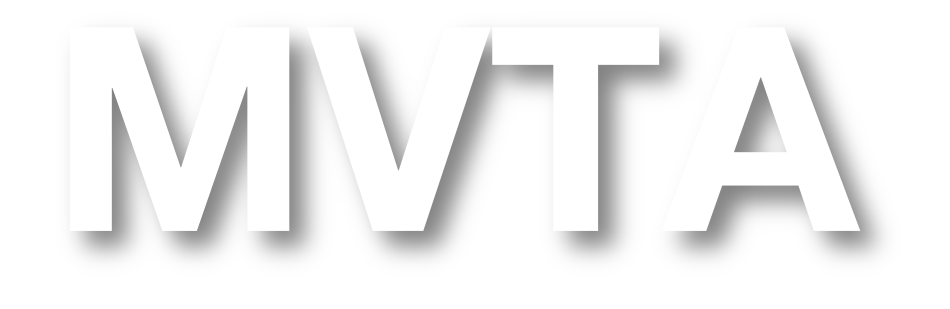

Mestrado Integrado em Arquitectura Ano Lectivo 2022-2023 2º Semestre Docente - Nuno Alão 3º Ano

#### **PROCESSO**

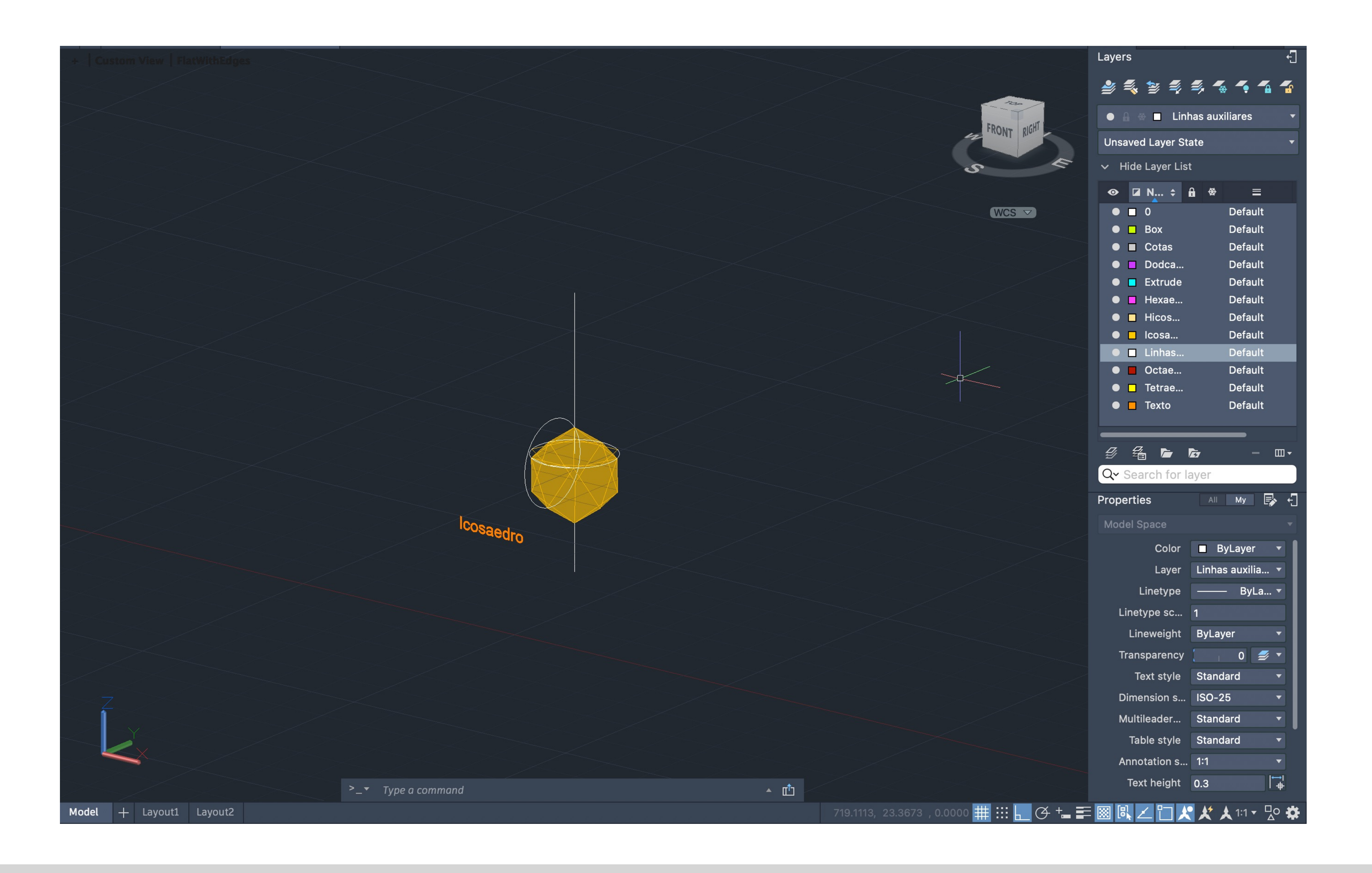

### Exerc. 2.3 – Icosaedro

• "CIRCLE" com centro no linha do triângulo sobre o pentágono até à extremidade desse mesmo triângulo, "3DROTATE" dele sobre o eixo verde,

- Desenhar a base usando um pentágono através do comando "PLINE @10 <72", sendo 72º e somando até ao ponto inicial
- Criar um triângulo com 2 ângulos de 60º, colocando a base em contacto com um dos lados do pentágono
- "PLINE" perpendicular ao pentágono e a partir do seu centro
- "COPY" da base e "ROTATE" 36º dessa mesma base
- "CIRCLE" a partir do centro até às extremidades da base
- "PLINE" a partir do ponto de interseção do círculo com a base pentagonal para baixo
- "COPY" do triângulo já feito 3 vezes
- 90º
- círculo com a linha do ponto central geométrico do pentágono
- com a linha com a direção para a baixo
- "ARRAY" desses dois triângulos ("POLAR") com "5ITEMS"
- modo a encaixar

![](_page_14_Picture_13.jpeg)

![](_page_14_Picture_14.jpeg)

**FACULDADE DE ARQUITETURA** UNIVERSIDADE DE LISBOA

• "3DROTATE" de um dos triângulos sobre a base, sobre o eixo vermelho intersectando a extremidade do triângulo no ponto de interseção do

• "3DROTATE" de outro triângulo sobre a base, sobre o eixo vermelho intersectando a extremidade do triângulo no ponto de interseção do círculo

• "3DMIRROR" da forma gerada, para baixo e de seguida "ROTATE" sendo o base point, um ponto qualquer, de 36º, fazendo "MOVE" da forma de

![](_page_14_Picture_22.jpeg)

### Exerc. 3 – Dualidades

![](_page_15_Picture_4.jpeg)

![](_page_15_Picture_5.jpeg)

![](_page_15_Picture_73.jpeg)

![](_page_15_Picture_0.jpeg)

![](_page_15_Picture_1.jpeg)

DUALIDADES - 6faces - 6 vértices (têm correspondência de um dos vértices de uma face dual no centro geométrico da faces de outra

### **PROCESSO – TETRAEDRO – RELAÇÃO DE AUTO DUALIDADE**

OBJETIVO: colocar um tetraedro dentro de outro tetraedro de tal forma que os vértices de um estejam assentes nas faces geométricas do outro

• "MIRROR3D", seleciona -se o objeto copiado todo, de seguida os dois vértices inferiores juntamente com um ponto aleatório paralelo ao eixo y • "ALIGN" do vértice inferior do objeto copiado para o centro geométrico da base assim como do vértice superior anterior para o centro geométrico

![](_page_16_Picture_9.jpeg)

- "COPY" do original
- 
- do triângulo mais afastado

Mestrado Integrado em Arquitectura Ano Lectivo 2022-2023 2º Semestre Docente - Nuno Alão  $3^\circ$  Ano

![](_page_16_Picture_5.jpeg)

![](_page_16_Picture_6.jpeg)

**FACULDADE DE ARQUITETURA** UNIVERSIDADE DE LISBOA

### **PROCESSO – HEXAEDRO E OCTAEDRO – RELAÇÃO DE DUALIDADE**

OBJETIVO: colocar o octaedro dentro do cubo de tal forma que os vértices do octaedro estejam assentes no centro geométrico das faces do cubo

• "ALIGN" do octaedro (vértice superior do objeto vai parar à face superior do hexaedro; vértice inferior do objeto vai parar à face inferior do

- "ROTATE" o octaedro 45° sobre o ponto mais inferior do objeto
- hexaedro); escalar o objeto
- "COPY" do sólido criado
- "SCALE" do segundo sólido de 2 unidades, de modo a inserir o sólido inicial no sólido escalado
- virado para a esquerda)

![](_page_17_Picture_7.jpeg)

![](_page_17_Picture_8.jpeg)

**FACULDADE DE ARQUITETURA** UNIVERSIDADE DE LISBOA

• "ALIGN" do sólido inicial (vértice superior anterior esquerdo do hexaedro alinha-se com o centro geométrico do triângulo superior do octaedro mais virado para a esquerda; vértice inferior anterior esquerdo do hexaedro alinha-se com o centro geométrico do triângulo inferior do octaedro para

![](_page_17_Picture_13.jpeg)

### **PROCESSO – DODECAEDRO E ICOSAEDRO – RELAÇÃO DE DUALIDADE**

OBJETIVO: colocar o icosaedro dentro do dodecaedro de tal forma que os vértices do icosaedro estejam assentes no centro geométrico das faces do dodecaedro

• "ALIGN" do icosaedro a partir do seu vértice inferior para o centro geométrico da base do dodecaedro assim como do vértice superior do

![](_page_18_Picture_7.jpeg)

Mestrado Integrado em Arquitectura Ano Lectivo 2022-2023 2º Semestre Docente - Nuno Alão  $3^\circ$  Ano

icosaedro para o centro geométrico da face superior do dodecaedro

![](_page_18_Picture_3.jpeg)

![](_page_18_Picture_4.jpeg)

**FACULDADE DE ARQUITETURA** UNIVERSIDADE DE LISBOA

![](_page_19_Picture_0.jpeg)

![](_page_19_Picture_1.jpeg)

### Exerc. 4 – Operações Booleanas

![](_page_19_Picture_3.jpeg)

![](_page_19_Picture_61.jpeg)

• "COPY", escrever "last" de modo a selecionar o último objeto criado e tendo como o primeiro ponto base (0,0,0) e o segundo ponto base (0,0,-1)

• "MIRROR3D" do objeto a partir de um plano horizontal definido por 3 pontos (o vértice do cone, um ponto paralelo ao eixo x e outro ponto paralelo

- "CONE" tendo como centro da base o ponto (50,50), o raio sendo 10 e a altura 10
- 
- "SUBTRACT" do "previous" (inicial) objeto ao "last" (último)
- "SHADE" de modo a tornar o objeto um sólido com sombras
- ao eixo y)
- forma e de seguida "GROUP" dessa forma
- "COPY" 4 vezes do plano sobrepondo-os
- "MOVE" dos planos secantes a partir do ponto intermédio de uma das arestas para o quadrante do cone inferior
- dois planos restantes a partir do midpoint e do eixo verde fazendo 90º
- 
- 

![](_page_20_Picture_12.jpeg)

![](_page_20_Picture_13.jpeg)

**FACULDADE DE ARQUITETURA** UNIVERSIDADE DE LISBOA

• "PLINE" para criar um retângulo (plano secante) com largura superior à forma criada anteriormente e comprimento também superior à altura da

• "3DROTATE" de um plano a partir do midpoint e do eixo verde fazendo 30°; de outro plano a partir do midpoint e do eixo verde fazendo 45°; dos

• "CHPROP" dos planos criados para as respetivas layers (180° - PlanoSec1; 30° - PlanoSec2; 45° - PlanoSec3; 90° - PlanoSec4; 90° - PlanoSec5)

• "MOVE" do PlanoSec3 (45°) ligeiramente para a frente assim como o PlanoSec4 (90°) a partir do seu centro geométrico para o midpoint da forma

![](_page_20_Picture_23.jpeg)

### **PROCESSO - CONTINUAÇÃO**

• Selecionar a layer "círculo", fazer "SECTION", selecionar o cone e de seguida os três vértices do PlanoSec1 (180°) formando um círculo • Selecionar a layer "elipse", fazer "SECTION", selecionar o cone e de seguida os três vértices do PlanoSec2 (30º) formando uma elipse • Selecionar a layer "parábola", fazer "SECTION", selecionar o cone e de seguida os três vértices do PlanoSec3 (45º) formando uma parábola • Selecionar a layer "hipérbole", fazer "SECTION", selecionar o cone e de seguida os três vértices do PlanoSec4 (90º) formando uma hipérbole • Selecionar a layer "geratrizes", fazer "SECTION", selecionar o cone e de seguida os três vértices do PlanoSec5 (90º) formando uma geratriz

![](_page_21_Picture_16.jpeg)

Mestrado Integrado em Arquitectura Ano Lectivo 2022-2023 2º Semestre Docente - Nuno Alão  $3^{\circ}$  Ano

- 
- 
- 
- 
- 
- Na layer "texto" indicar cada plano no desenho
- "COPY" de tudo para o lado e apagar o cone deixando apenas os planos e as secções criadas
- "COPY" das secções para o lado
- "PLINE" de linhas perpendiculares às secções copiadas, individualmente

![](_page_21_Picture_10.jpeg)

![](_page_21_Picture_11.jpeg)

**FACULDADE DE ARQUITETURA** UNIVERSIDADE DE LISBOA

![](_page_22_Picture_0.jpeg)

### Exerc. 4.1 – TPC – Criação de Superfícies

![](_page_22_Picture_14.jpeg)

![](_page_22_Picture_3.jpeg)

A partir das secções criadas e das suas linhas perpendiculares respetivas (eixos)

- "SURFTAB1" e "SURFTAB2" de 30
- selecionado anteriormente

![](_page_23_Picture_4.jpeg)

![](_page_23_Picture_5.jpeg)

**FACULDADE DE ARQUITETURA** UNIVERSIDADE DE LISBOA

• "REVSURF", selecionar uma das linhas das formas e de seguida um dos eixos fazendo um ângulo de 360º o que gera formas consoante o

![](_page_23_Picture_8.jpeg)

![](_page_24_Picture_0.jpeg)

### Exerc. 5 – Tabuleiro de Xadrez

![](_page_24_Picture_2.jpeg)

Usando o Brackets (editor de texto) – salvar como documento lsp:

- (Defun c:Xad ()
- (command "box" "0,0,0" "10,10,10")
- (command "copy" "last" "" "0,0" "10,10")
- (command "mirror" "all" "" "10,0" "10,10" "" "N")
- (command "chprop" "previous" "" "c" "140" "")
- (command "array" "all" "" "R" "4" "4" "20" "20") )

No AutoCad:

• "APPLOAD" do ficheiro criado

![](_page_25_Picture_10.jpeg)

![](_page_25_Picture_11.jpeg)

**FACULDADE DE ARQUITETURA** UNIVERSIDADE DE LISBOA

![](_page_25_Picture_13.jpeg)

![](_page_26_Picture_0.jpeg)

### Exerc. 6 – Hiperboloide de Revolução

![](_page_26_Picture_14.jpeg)

![](_page_26_Figure_3.jpeg)

- Copiar a figura da geratriz realizada na aula passada (operações booleanas) e apagar a pele apenas deixando os eixos
- "LINE" do vértice superior mais à frente para vértice inferior correspondente, repetir o processo do lado contrário
- "TRIM" das linhas auxiliares já existentes de modo a encaixar dentro do limite criado pelas linhas acima criadas, assim como das linhas da geratrizes exteriores
- "3DROTATE" da figura, sendo o ponto base o vértice inferior anterior, o eixo de rotação o vermelho e fazendo um ângulo de 90º
- "REVSURF", selecionar um dos eixos da geratriz e de seguida o eixo auxiliar vertical, sendo o ângulo inicial 0º fazendo um ângulo de 360º.
- "MOVE" da pele criada
- "CIRCLE" com centro no ponto de interseção dos dois eixos auxiliares (horizontal central e vertical) e o raio até ao ponto de interseção do eixo horizontal com um dos eixos da geratriz.
- "CIRCLE" com centro no ponto de interseção dos dois eixos auxiliares (horizontal inferior e vertical) e o raio até ao ponto de interseção do eixo horizontal com um dos eixos da geratriz - criando a diretriz.
- "NEW LAYER" com o nome de "elementos diretores"; "Geratriz Direita" e "Geratriz Esquerda"
- "COPY" do círculo de criando inicialmente para o círculo no plano inferior, sendo o ponto de referência o centro.
- "COPY" da linha auxiliar horizontal inferior para o ponto quadrante do círculo mais pequeno
- "LINE" a partir do ponto quadrante do círculo pequeno inferior para o ponto quadrante do círculo pequeno superior

![](_page_27_Picture_13.jpeg)

![](_page_27_Picture_14.jpeg)

**FACULDADE DE ARQUITETURA** UNIVERSIDADE DE LISBOA

![](_page_27_Picture_16.jpeg)

### **PROCESSO – CONTINUAÇÃO**

• Na layer "Geratriz Direita" criar uma "LINE" a partir do ponto de interseção da linha horizontal anterior com o círculo maior até ao ponto quadrante

• "ARRAY" da geratriz criada, "Polar", sendo o centro o ponto de interseção do círculo pequeno inferior com o eixo auxiliar vertical e "Items" 40.

- "LINE" a partir do ponto quadrante do círculo pequeno inferior para o ponto quadrante do círculo pequeno superior
- do círculo pequeno superior
- "COPY" dessa linha para fazer continuação para cima
- "PEDIT" das duas linhas para se tornarem "POLYLINES" e fazer "JOIN"
- 
- "COPY" do círculo maior inferior para o topo da figura criada, através do ponto central, de modo a criar o topo.
- até ao ponto quadrante do círculo pequeno superior
- "COPY" dessa linha para fazer continuação para cima
- "PEDIT" das duas linhas para se tornarem "POLYLINES" e fazer "JOIN"
- 
- "ERASE" de todas as linhas excepto uma, "REVSURF" dessa com o eixo vertical ("ENTER", "ENTER")
- "THICKEN", selecionar a pele criada, selecionar a opção de "Convert selected objects (…)" com a medida de 0.5.

![](_page_28_Picture_13.jpeg)

![](_page_28_Picture_14.jpeg)

**FACULDADE DE ARQUITETURA** UNIVERSIDADE DE LISBOA

• Na layer "Geratriz Esquerda" criar uma "LINE" a partir do ponto de interseção da linha horizontal com o círculo maior inferior (ponto mais à direita)

• "ARRAY" da geratriz criada, "Polar", sendo o centro o ponto de interseção do círculo pequeno inferior com o eixo auxiliar vertical e "Items" 40.

![](_page_28_Picture_26.jpeg)

![](_page_29_Picture_0.jpeg)

### Exerc. 6.1 – Paraboloide Hiperbólica

![](_page_29_Picture_14.jpeg)

- "BOX" com as dimensões à escolha
- "LINE" de uma forma através de várias diagonais da box
- "MOVE" da forma criada
- "EDGESURF" da forma criando um plano
- "THICKEN", selecionar a pele criada, selecionar a opção de "Convert selected objects (…)" com a medida de 0.5.

![](_page_30_Picture_6.jpeg)

![](_page_30_Picture_7.jpeg)

**FACULDADE DE ARQUITETURA** UNIVERSIDADE DE LISBOA

![](_page_30_Picture_10.jpeg)

![](_page_31_Picture_0.jpeg)

### Exerc. 7 – Guggnheim Nova Iorque

- "ATTACHE" da imagem enviada pelo professor
- "SCALE" a partir do espelho das escadas nas imagens, assumindo como tendo 18 cm
- "PLINE" de modo a criar o contorno do penúltimo piso da imagem.
- "FILLET" das linhas cridas de forma a que as extremidades fiquem com uma forma mais arredondada
- "JOIN" de todas as linhas feitas para se tornarem apenas uma polyline
- "COPY" da figura para o ponto
- Nova layer "Helicoidal Diretriz"
- 4 e altura de 14m
- "PLINE" a partir do ponto base acima referido até ao ponto de início da espiral criada
- "PLINE" a partir do mesmo ponto paralelo ao eixo x
- "MOVE" da espiral ligeiramente para a esquerda para melhor facilidade de trabalho

![](_page_32_Picture_12.jpeg)

![](_page_32_Picture_13.jpeg)

**FACULDADE DE ARQUITETURA** UNIVERSIDADE DE LISBOA

• "HELIX", sendo o ponto base um dos pontos da extremidade esquerda da forma (o "interior"), raio da base de 7.5m, raio do topo de 10m, "(T)urns"

![](_page_32_Picture_22.jpeg)

#### **PROCESSO - CONTINUAÇÃO**

• "ALIGN" da espiral e da primeira polyline criada, sendo o primeiro ponto inicial e o primeiro ponto de destino o mesmo (ponto de interseção entre as duas polylines criadas anteriormente), o segundo ponto inicial o ponto de interseção entre a espiral e a linha paralela ao eixo y e o segundo

- ponto de destino o ponto da extremidade da linha paralela ao eixo x, "Scale" "No"
- "MOVE" da espiral para a posição inicial sobre o contorno da imagem
- 90º
- "EXTRUDE" do objeto do contorno, "PATH" selecionando a espiral
- "SHADE" da figura gerada
- "BOX" para criar o pavimento da figura

![](_page_33_Picture_7.jpeg)

![](_page_33_Picture_8.jpeg)

**FACULDADE DE ARQUITETURA** UNIVERSIDADE DE LISBOA

• "3DROTATE" do contorno a partir do ponto de interseção da espiral com o contorno, através do eixo vermelho de rotação fazendo um ângulo de

![](_page_33_Picture_14.jpeg)

![](_page_34_Figure_0.jpeg)

# Exerc. 8 – Lâmpada a Petróleo (3D Max)

![](_page_34_Figure_2.jpeg)

• "CREATE" torus a partir do centro do cilindro, com o raio 1 (anel de construção) de 75mm e o raio 2 de 3mm (na secção de "Modify")

• "SELECT AND MOVE" o torus criado (comando snaps toggle desligado), através do eixo z de modo a ficar ligeiramente mais a cima da extremidade

• "SELECT" o cilindro novamente, janela "Modify", "Modifier List" e selecionar a opção "Taper" de modo a afunilar o cilindro criando a forma desejada - Selecionar o "Limit Effect" com um upper limit de 80,0 e um lower limit de 50,0; curve de 1,0 e amount de -0,5 (é negativo pelo facto de

• "SELECT" o cilindro, "Compound Objects" e selecionar a opção "Boolean" de modo a fundir os dois objetos criados e de seguida "Add Operands"

- "CREATE" cilindro 1 com um raio de 75mm e altura de 80mm (comando snaps toggle ligado)
- 
- inferior do cilindro
- selecionar o torus tendo como operação a subtração dele mesmo no cilindro
- afunilar para dentro)
- 
- desligado)
- "SELECt AND MOVE" a partir do eixo y, dos dois cilindros e mover para fora do cilindro 1, encaixando-os
- "SELECT" do cilindro 3, "Modify", alterar o número de lados para 8 e desligar o "Smooth" de modo a ficar facetado
- "SELECT" cilindro 2 e 3 e criar "Group" com o nome "Botão"

![](_page_35_Picture_11.jpeg)

![](_page_35_Picture_12.jpeg)

**FACULDADE DE ARQUITETURA** UNIVERSIDADE DE LISBOA

• "CREATE" cilindro 2 no plano frontal (criação do parafuso) com um raio de 2mm e comprimento de 30mm (comando snaps toggle ligado)

• "CREATE" cilindro 3 no plano frontal (mais achatado) com um raio de 10mm e altura de 3mm (comando snaps toggle ligado) de modo a ficar concêntrico com o veio e à frente do cilindro anteriormente criado através do "SELECT AND MOVE" através do eixo y (comando snaps toggle

![](_page_35_Picture_23.jpeg)

#### **PROCESSO - CONTINUAÇÃO**

• "CREATE" cilindro 4 (chama) no plano frontal, com centro no centro do cilindro 1, com raio de 1mm e de 100mm de altura, de modo a ficar no topo

• "SELECT" cilindro 4, "Modify", "Modifier List" e selecionar a opção "Noise": "Seed" de 2; "Strenght" de 1,0 no eixo x e y e 3,0 no eixo z;

• "CREATE" uma linha no plano xz (campânula de vidro) na vista de frente, no símbolo "Shapes" com uma forma aproximada com 4 segmentos de

- do cilindro 1
- "SELECT" cilindro 4, "Modify", "Modifier List" e selecionar a opção "Stretch": -3,0 de "Stretch" e 0,2 de "Amplify"
- "Roughness" de 1,0
- reta (gerar uma geratriz para se fazer uma revsurf)
- alterar o ângulo/encurvar a linha
- "SELECT" a curva criada, "Modify", "Modifier List" e selecionar Lathe
- 
- "MOVE" a superfície de revolução gerada de modo a ficar centrada com o cilindro 1 (base).

![](_page_36_Picture_9.jpeg)

![](_page_36_Picture_10.jpeg)

**FACULDADE DE ARQUITETURA** UNIVERSIDADE DE LISBOA

• "SELECT" a linha, "Modify" na secção "Vertex" e em cima de cada vértice, botão do lado direito do rato, selecionar o modo Bezier de modo a

• "SELECT" a forma gerada, botão direito do rato e selecionar Axis (eixos) de modo a mover a forma toda até ao formato desejado

![](_page_36_Picture_20.jpeg)

![](_page_37_Picture_0.jpeg)

# Exerc. 8.1 – Mesa de Apoio (3D Max)

![](_page_37_Picture_2.jpeg)

• "CREATE" nova box para ser o pé da mesa de modo a começar no vértice da mesa (comando snaps toggle ligado), "Modify" de modo a ter de

- "CREATE" box com o comprimento de 400mm, largura de 800mm e altura/espessura de -40,0 mm
- "MOVE" a lamparina para o canto da mesa
- comprimento 40mm, de largura 80mm e de altura -800mm
- 
- vértices

![](_page_38_Picture_6.jpeg)

![](_page_38_Picture_7.jpeg)

**FACULDADE DE ARQUITETURA** UNIVERSIDADE DE LISBOA

• "MOVE" do pé da mesa (comando snaps toggle desligado) ligeiramente para baixo e para o exterior criando uma forma em "L" de encaixe

• "SELECT" o pé da mesa e botão direito do rato, selecionar "Clone" e de seguida "COPY" e colocar nos cantos da mesa em falta com a ajuda dos

![](_page_38_Picture_13.jpeg)

![](_page_39_Picture_0.jpeg)

### Exerc. 8.2 – TPC – Envolventes (3D Max)

![](_page_39_Picture_2.jpeg)

- "CREATE" box sendo o pavimento com 2000mm de comprimento, 3000mm de largura e -20mm de espessura
- "MOVE" chão de modo a que a mesa e o objeto fiquem por cima e dentro da forma
- "CREATE" box sendo uma das paredes com 2000mm de comprimento, 20mm de largura e 3000mm de altura
- "MOVE" a parede de modo a que a parede esteja em contacto com o chão
- "CREATE" box sendo uma das paredes com 20mm de comprimento, 3000mm de largura e 3000mm de altura
- "MOVE" a parede de modo a que a parede esteja em contacto com o chão e com a parede previamente criada

![](_page_40_Picture_7.jpeg)

![](_page_40_Picture_8.jpeg)

**FACULDADE DE ARQUITETURA** UNIVERSIDADE DE LISBOA

![](_page_40_Picture_10.jpeg)

![](_page_41_Picture_0.jpeg)

# Exerc. 8.3 – Texturas (3D Max)

• "SELECT" base da lamparina, "Material Editor - Base Color", escolher uma cor próxima ao metal, Roughness de 0,2 e Metalness de 0,7 - nomear

• "SELECT" base da lamparina, novamente, mas desta vez aplicar uma fotografia com textura previamente guardada no computador nomeando a

• Criar uma slot com o nome "Vidro" para o vidro da campânula, cor base preta, transparacy de 1 e índice de refração (IOR) de 1,52

• "Material Editor" - "General" - "BITMAP", selecionar a imagem, alterar a roughness para 0,7 e alterar a cor da seção "Emission" de modo a se

• "Material Editor" - "General" - "BITMAP", selecionar a imagem pretendida, de seguida ir ao "Map" da imagem e alterar os valores do "U" e do "V"

![](_page_42_Picture_28.jpeg)

Mestrado Integrado em Arquitectura Ano Lectivo 2022-2023 2º Semestre Docente - Nuno Alão 3º Ano

- de "Latão 1" Arrastar a esfera da slot para a base do material
- slot de "Latão 2"
- "Material Editor" "General" "BITMAP" e selecionar a imagem alterando a roughness para 0,6
- 
- Criar uma slot com o nome "Chama" e selecionar uma imagem correspondente ao fogo da chama da lamparina
- ajustar ao pretendido
- Criar uma slot com o nome "Mesa" para modificar a aparência da mesa e selecionar uma imagem correspondente
- "Material Editor" "General" "BITMAP", selecionar a imagem pretendida e altear o valor da roughness para 0,5
- Criar uma slot com o nome "Soalho" para modificar o pavimento da nossa divisão e selecionar uma imagem
- ("Tiling") para 1,0 e 5,0, correspondente, de modo a a ajustar fazendo corresponder à realidade
- Criar uma slot com o nome "Betão 1" a partir de uma imagem guardada para as paredes
- "Material Editor" "General" "BITMAP", selecionar a imagem e alterar a roughness para 1,0

![](_page_42_Picture_13.jpeg)

![](_page_42_Picture_14.jpeg)

**FACULDADE DE ARQUITETURA** UNIVERSIDADE DE LISBOA

![](_page_43_Picture_0.jpeg)

# Exerc. 8.4 – Iluminação (3D Max)

#### Mariana Reis v Workspaces: Default | 目 3 | 田 <mark>村 で</mark> エ | **HAROEN** OGITILS tandard Primitives ▼ Object Type Cone Box GeoSphere Sphere Tube Cylinder Pyramid Teapot Plane TextPlus ▼ Name and Color ■

- "CREATE" "LIGHTS" "FREE LIGHT" de forma a gerar a luz da lamparina
- "MOVE" a forma gerada para o centro da lamparina segundo o eixo y e z
- cilindro opaco, tendo como target distance 540mm, color Warm e intensity de 40000

![](_page_44_Picture_4.jpeg)

![](_page_44_Picture_5.jpeg)

**FACULDADE DE ARQUITETURA** UNIVERSIDADE DE LISBOA

• "Material Editor" - "Shadow" - "Exclude" e mover a chama (Cilindro006) de modo a não se tornar uma barreira à luz tendo em conta que é um

![](_page_44_Picture_10.jpeg)